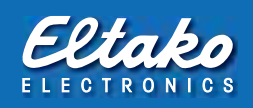

# User guide for data import/export between PCT14 and GFVS software

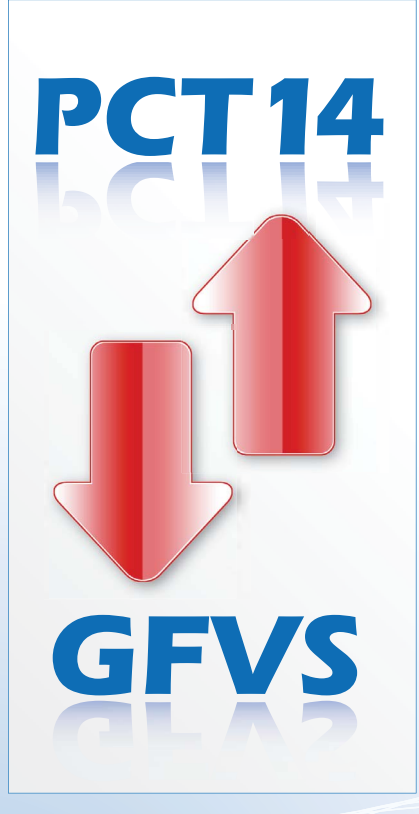

Switching on the future 03/2014

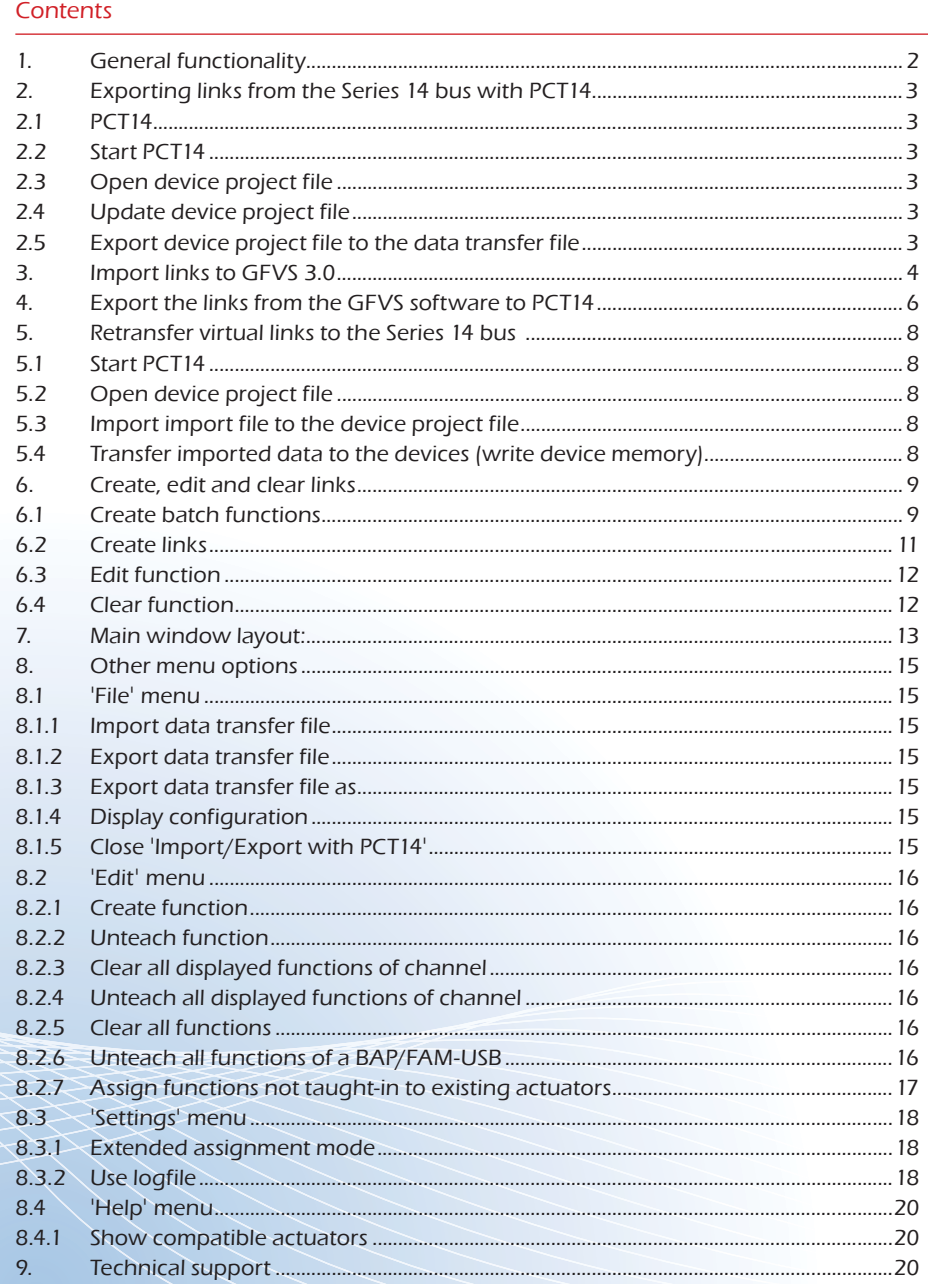

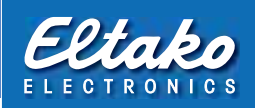

# 1. General functionality

When a Series 14 Wireless Building installation is completed, checked and released after teaching-in the sensors to the actuators (links), the GFVS 3.0 Wireless Building Visualisation and Control Software can be set up either with the GFVS Safe II Wireless Building Computer or the GFVS Touch 15.6" monitor PC. The software is already fully installed.

### Important: The Building Wireless system also works without the GFVS in the linked scope. An internet link is only required with the GFVS, and then only sporadically, if access is made externally by smartphones or tablet PCs.

To avoid repeating the links saved in Series 14 manually in the GFVS, the PC tool PCT14 contained in the scope of supply has an export/import function and the GFVS software is provided with an import/export function. Data is transferred between the PC with PCT14 and the GFVS Safe or Touch by a data transfer file with the suffix '.eeexa' and a USB stick.

First the links, if necessary including the entered sensor descriptions, are exported from the Series 14 bus over the mini USB interface of the FAM14 with PCT14 to the data transfer file. The file is then imported and processed with GFVS to the GFVS computer. The virtual sensors to control the actuators are also created by the software.

After verification and if necessary completion of the GFVS functions, the data transfer file is exported to PCT14 and loaded in the Series 14.

Provided no manual changes or additions were made, the GFVS projects the identical functions saved in the Series 14. For visualising and controlling directly on the GFVS Touch or a client connected to the GFVS Safe II, e.g. tablet, smartphone or PC.

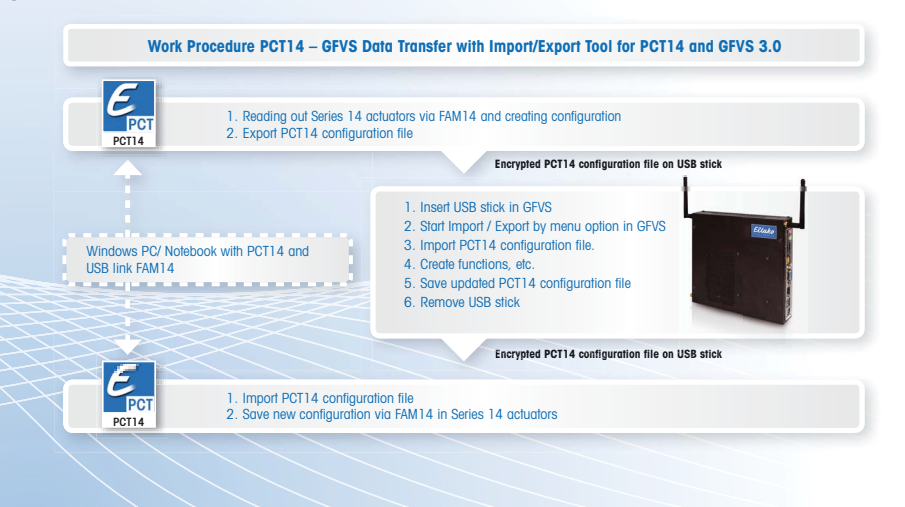

# 2. Export links from Series 14 bus with PCT14

# 2.1 PCT14

The PCT14 is a service program (PC tool) for PCs to record, edit, save and also reload the settings of Eltako Series 14 Wireless Building actuators. It is also designed to manage a data transfer file.

Use the Eltako website www.eltako.de for downloads. The FAM14 is supplied with a legalisation code to download the PCT14 or it can be requested from Technical Support (see Chapter 9).

It is absolutely necessary to install the software on a laptop running a Window operating system since actuator configuration must be exported from the FAM14 by the Eltako RS485 bus using a USB cable.

The FAM14 is equipped with a mini USB interfaces for this purpose.

# 2.2 Start PCT14

PCT14 can be started by a link on the desktop or via the Start menu.

# 2.3 Open device project file

Select option 'File – Open…'. A dialog window opens for you to select the device project file. Navigate to the folder which contains the required device file. Choose the device file name (\*.eecmb). Click on the 'Open' button to open the file. The devices are displayed in the 'Device list'.

# 2.4 Update device project file

Right-click in the 'Device list'. A context menu opens. Select the command 'Update device list and read out device memory'.

Updating starts. A progress bar is displayed and informs you when the update is finished.

#### 2.5 Export device list file to the device transfer file

Select the option 'File - Export'. A dialog window opens where you can select a folder to save the data transfer file. You can also enter a file name (\*.eeexa) under which the data transfer file is saved. Click on the 'Save' button to export and save the device project file to the data transfer file. The export process then ends.

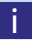

**in Note:** To import the data transfer file using the Import/ Export option in the System Settings of GFVS Safe or Touch, first copy the file to the USB stick with the following folder structure: /hc\_import/\*.eeexa.

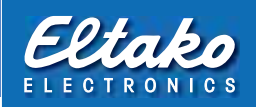

# 3. Import links to GFVS 3.0

After you connect the USB stick with the saved data transfer file to the GFVS Safe or Touch, import the file using 'GFVS System Settings - Import-Export' to GFVS Safe or Touch.

Then open the 'Teach in - Import/Export with PCT14' option in the main window of the GFVS 3.0 software:

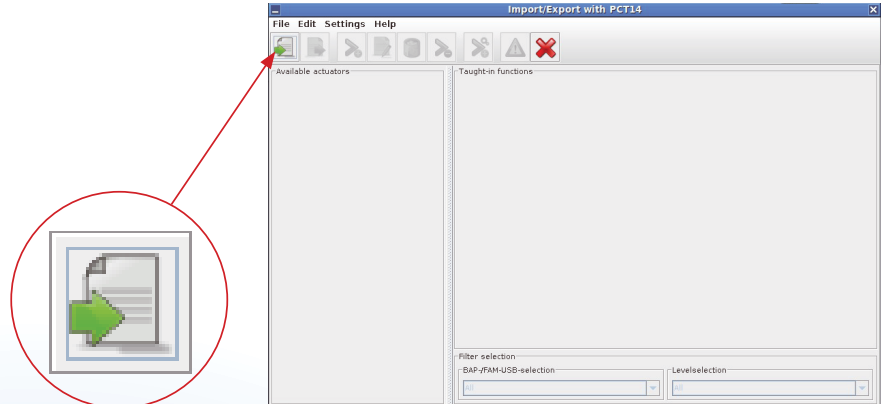

Figure 1: Main window

Open the following dialog with the 'Import data transfer file' (see page 15):

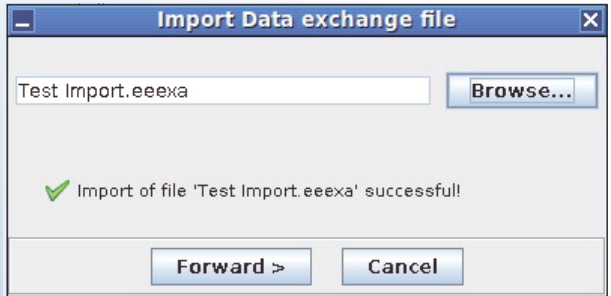

Figure 2: 'Import data transfer file' dialog

Press the 'Browse' button to open the import folder in a file selection dialog. Use this dialog to search for and select the data transfer file. Then click on 'Forward >'.

A confirmation message confirms that the data transfer file was successfully imported: **Import Data exchange file**  $\overline{\mathbf{x}}$ Test Import.eeexa Browse... Import of file 'Test Import.eeexa' successful! Forward  $\geq$ Cancel Figure 3: File selected Click on 'Forward' to close this dialog and display the configuration in the left section of the main window. \*Test Import.eeexa - Import/Export with PCT14 File Edit Settings Help ERRERXAX Taught-in fur Available actuators-FSR14-2x, Adr. 1 - 2, V. 1.1 Channel 1. #functions: 0 Element 2, #functions: 0<br>
FUD14, Adr. 3, V. 1.1<br>
Element 1, #functions: 0<br>
Channel 1, #functions: 0  $\overline{AB}$  $\boxed{\bullet}$   $\boxed{\text{all}}$  $\vert \cdot \vert$ Figure 4: Imported actuators

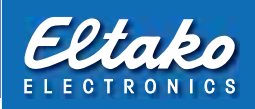

### 4. Export links from the GFVS software to PCT14

After creating all the new links\* as described in Chapters 6 and later, save your changes. Either extend the imported file to include the changes using the 'Export date transfer file' or create a new file using 'Export data transfer file as...'.

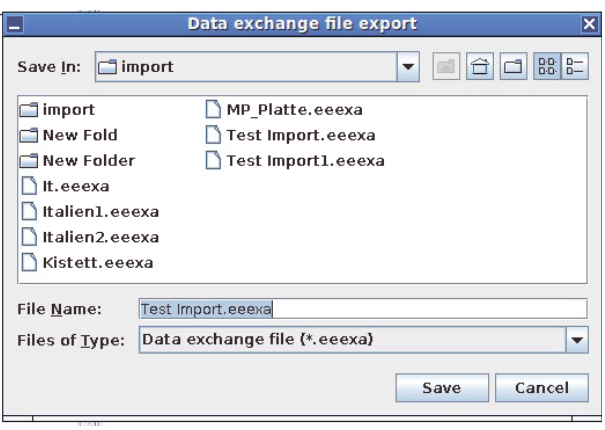

Figure 5: 'Export data transfer file as ...' dialog

Save the data transfer file to the Import folder of GFVS Safe or Touch so that you can make changes if necessary.

After completing the save operation, a copy of the data transfer file is made automatically to the Export folder.

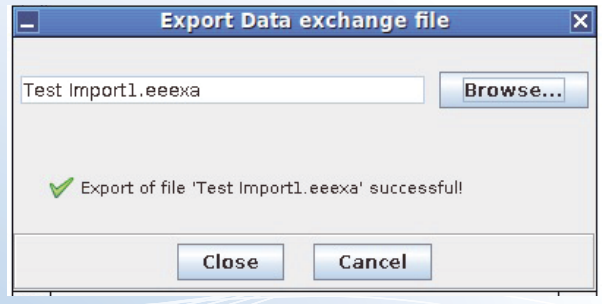

Figure 6: Exported data transfer file

\* These new links in the software are virtual sensors which are formed in the software so that they can control real Series 14 actuators later by toughing the monitor screen.

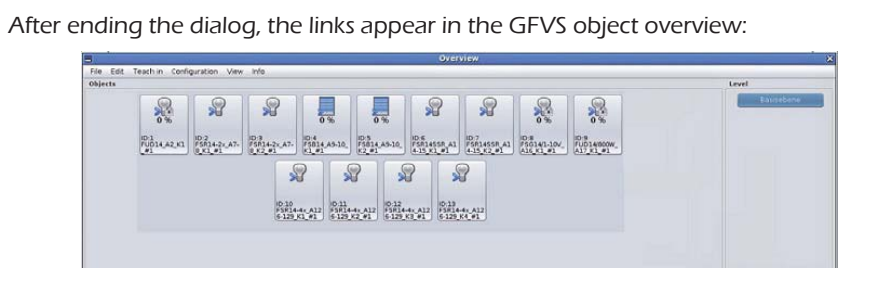

Figure 7: Added links

This must be followed by retransferring the virtual links to the Series 14 bus with the PCT14. This means you must export the data transfer file to the USB stick using 'GFVS System Settings - Import-Export' and then transfer the file to the PCT14.

- i Note: To export the data transfer file using the Import/ Export option in the System Settings of the GFVS Safe or Touch, the following folder structure must be set up on the USB stick: /hc\_export/\*.\*.
- **i** Note: If links were created with FSB actuators, they must first be initialised in the Eltako GFVS software using the context menu of each actuator.

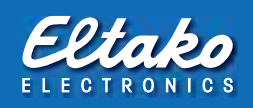

# 5. Retransfer virtual links to the Series 14 bus

# 5.1 Start PCT14

PCT14 can be started by a link on the desktop or via the Start menu.

# 5.2 Open device project file

Select option 'File - Open...'. A dialog window opens for you to select the device project file. Navigate to the folder which contains the required device project file. Choose the file name (\*.eecmb). Click on the 'Open' button to open the file. The devices are displayed in the 'Device list'.

# 5.3 Import import file to the device project file

Select option 'File – Import'. A dialog window opens for you to select the import file. Navigate to the folder where the import file is located. Choose the name of the import file (\*.eeexa). Click on the 'Open' button to open the device project file and start the import operation. A dialog window informs you when the import function ends.

# 5.4 Transfer imported data to the devices (write device memory)

Click-right in the 'Device list'. A context menu opens. Select option 'Write device memory of FAM14 and all devices...'.

A confirmation box opens. Answer the confirmation question with 'Yes' to start the write process. A progress bar is displayed and informs you when writing is finished.

# 6. Create, edit and clear links

### 6.1 Create batch functions

This is a shortcut function to create several links with virtual sensors in the software. In the top fields, select the BAP or FAM-USB and a level for the links to be created. In the tree view 'Actuator/channel selection' a link with standard actuator mode is taught-in for each selected channel. The tick indicates that a link was already taught-in with standard actuator mode for this channel and the selected BAP or FAM-USB.

If a channel or actuator is dimmed, i.e. unselectable, there is no free memory location to create a link.

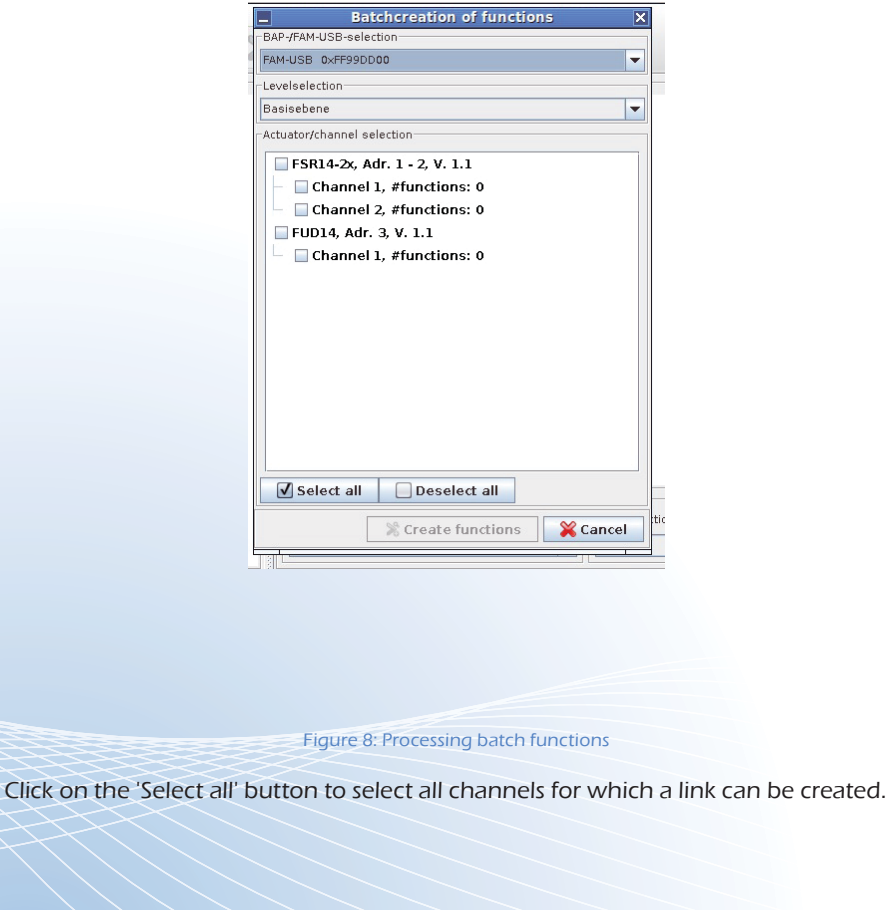

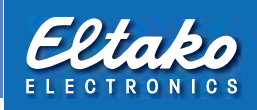

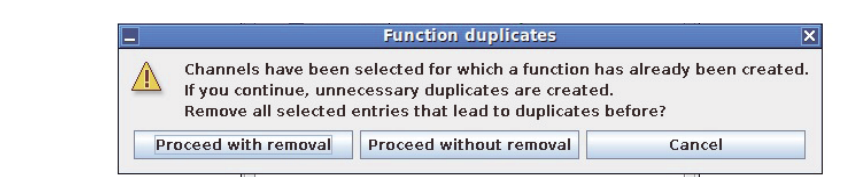

Figure 9: Message concerning function duplicates

If you select channels for which a link was already created with standard actuator mode, a message indicating the creation of duplicate functions appears. Function creation for related actuators and channels can be deactivated in a separate dialog. Click on 'Create functions' to teach-in a link including the status message for each selected actuator and channel. The link then appears in the section 'Taught-in functions'.

The function name is composed of the actuator name, actuator address and function number.

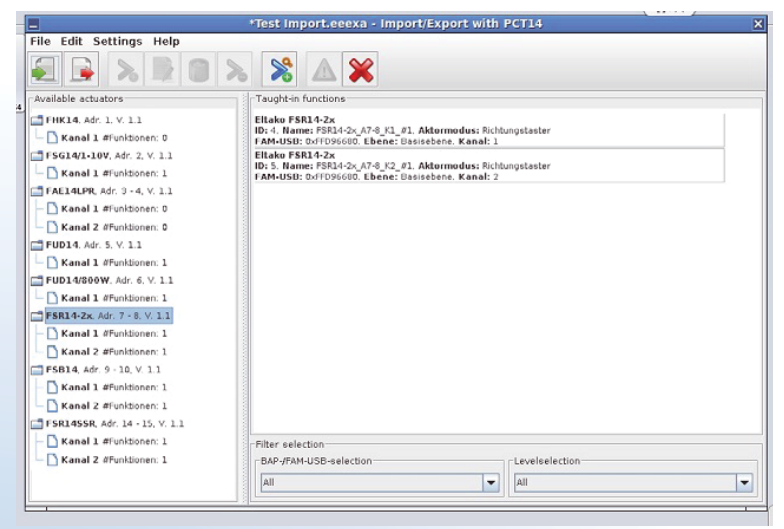

Figure 10: Taught-in functions

# 6.2 Create single links

You can create single links for each channel by choosing a channel in the left section and then clicking on the 'Create function' button.

Then assign a function name, BAP/DAM-USB and level in the dialog that appears. You can also define the actuator mode there.

The function type to be created is selected automatically.

Click on the 'Create' button to teach in the link including its status message. It then appears in the right section of the main window.

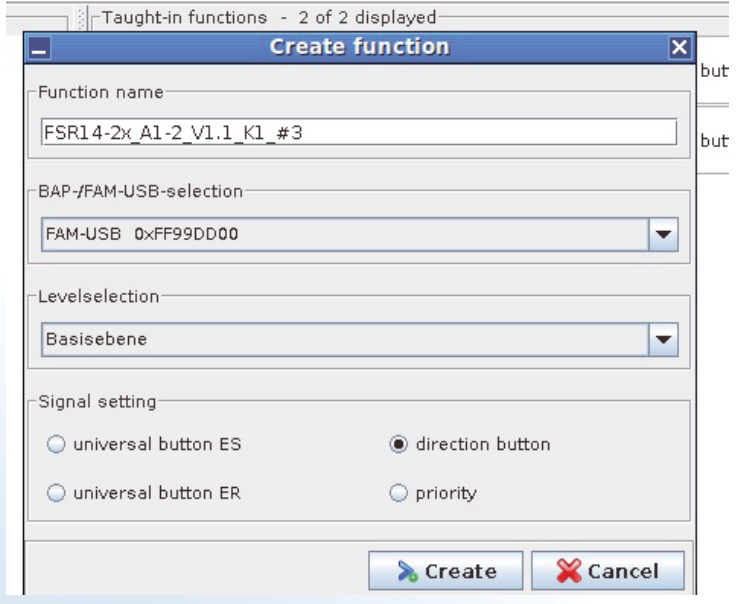

Figure 11: 'Create function' dialog

Then assign a function name, BAP/DAM-USB and level in the dialog that appears. You can also define the actuator mode there.

The function type to be created is selected automatically.

Click on the 'Create' button to teach-in the link including its status message. It then appears in the right section of the main window.

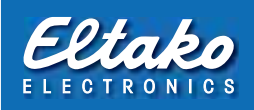

# 6.3 Edit function

Click on the 'Edit function' button to edit links afterwards:

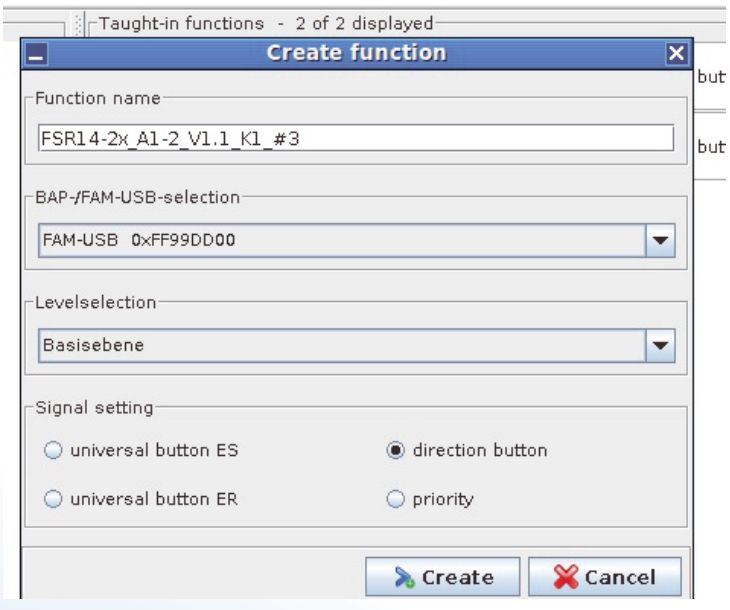

Figure 12: 'Edit function' dialog

# 6.4 Clear function

Clears a taught-in link. The menu option is only available if you previously imported the PCT14 configuration file and selected a taught-in link in the 'Taught-in functions' list.

#### 7. Main window layout:

The toolbar at the top contains the main program functions in the form of shortcut buttons. These functions are also available in the 'File' and 'Edit' options, the context menus of the actuators and channels in the tree view and in the taught-in links in the list view.

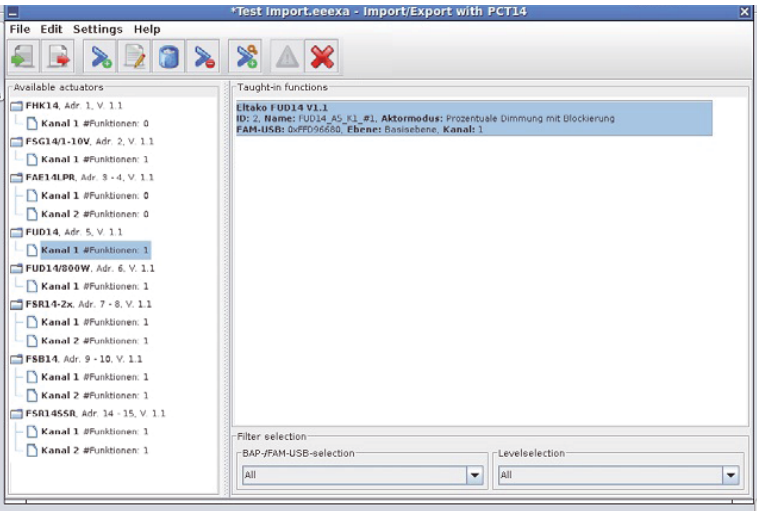

#### Figure 13: Main window dialog

After importing the data transfer file, all the compatible actuators and their channels are displayed in the tree view in the 'Available actuators' in the left-hand window. When you select an actuator or its channel, all the related links belonging to the channel or all channels of the actuators are displayed in a list in the right-hand window 'Taught-in functions'. A link is always assigned to precisely one channel, i.e. control of all channels of an actuator is not possible over one link.

A link is regarded as related when it is taught-in to the channel of an actuator and its confirmation telegrams are evaluated.

Use the 'Filter selection' view to display all the links which belong to a specific BAP/ FAM-USB and/or a specific level.

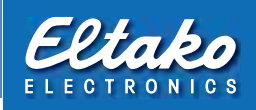

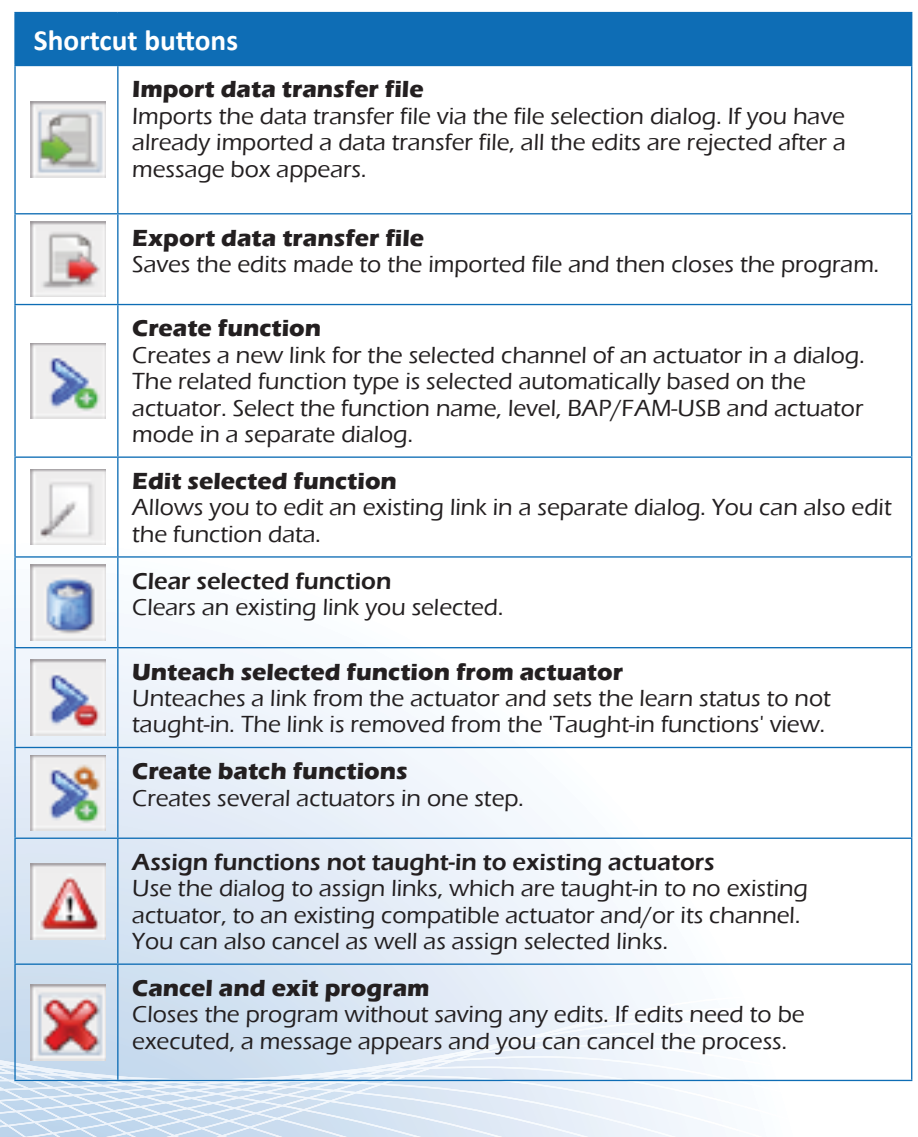

# 8. Other options

#### 8.1 'File' menu

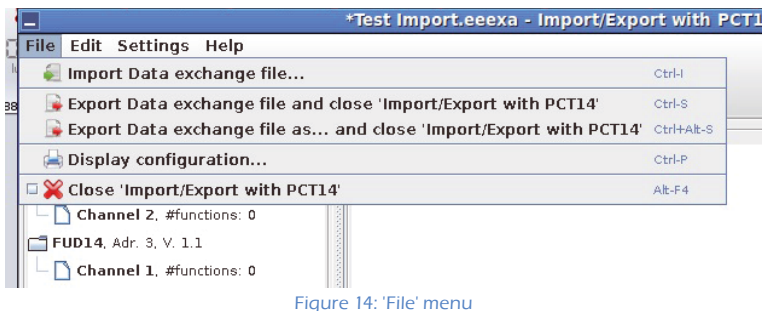

# 8.1.1 Import data transfer file

The data transfer file is imported using a file selection dialog. If a data transfer file has already been imported, all edits made are rejected after a message box.

# 8.1.2 Export data transfer file

The edits made are save to the imported file and the program then closes.

# 8.1.3 Export data transfer file as…

The edits made are saved to a new data transfer file. Define the name and memory location in a file selection dialog. After exporting the program closes.

# 8.1.4 Display configuration

Creates an overview of all available actuators and created links. You can save the overview to the 'Export' folder as an HTML file.

#### 8.1.5 Close 'Import/Export with PCT14'

Closes the program without saving any edits made. If edits need to be executed, a message box appears and you can cancel the process.

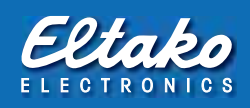

### 8.2 'Edit' menu

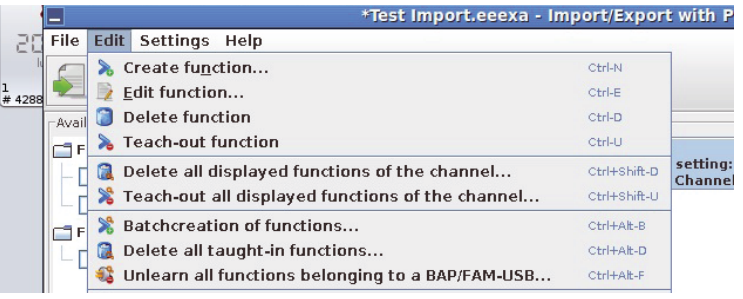

Figure 15: 'Edit' menu

# 8.2.1 Create function

Creates a new link for the selected channel of an actuator in a dialog. The related function type is selected automatically based on the actuator. Select the function name, level, BAP/FAM-USB and actuator mode in a separate dialog. You can only select the menu option if

- 1. the data transfer file is already imported,
- 2. you selected a channel,
- 3. there is a free memory location in the actuator for an actuator mode,
- 4. and there is at least one free function ID for a BAP/FAM-USB.

# 8.2.2 Unteach function

Unteaches a link from the actuator and sets the learn status to not taught-in. The link is removed from the 'Taught-in functions' and can be reassigned to a channel of a compatible actuator in the menu option 'Assign functions not taught-in to existing actuators'.

#### 8.2.3 Clear all displayed functions of a channel

Clears all links displayed in the 'Taught-in functions' view.

#### 8.2.4 Unteach all displayed functions of the channel

Unteaches all the links of a channel or actuator in the 'Taught-in functions' view.

# 8.2.5 Clear all functions

Clears all links of all actuators after confirmation in a message box.

#### 8.2.6 Unteach all functions of a BAP/FAM-USB

Unteaches all links of a BAP or FAM/USB. Enter the BAP/FAM-USB ID in hexadecimal format with the prefix '0x' in a separate dialog or select the existing BAP/FAM-USB IDs.

Unteaching links is practical when a BAP/FAM-USB is replaced or fails and you want to teach-in the existing links in the Eltako GFVS again to actuators using the 'Assign functions not taught-in to existing actuators'.

# 8.2.7 Assign functions not taught-in to existing actuators

In this dialog you can assign links which are taught-in to no existing actuator, to an existing compatible actuator and its channel.

The left-hand section displays all channels and actuators which can be assigned with the selected link.

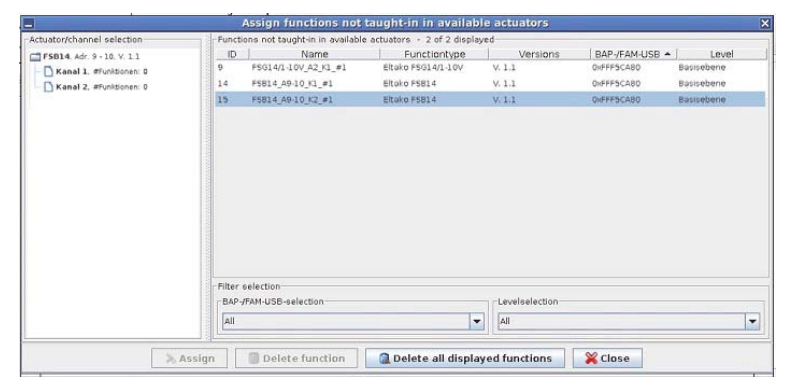

Figure 16: 'Assign functions not taught-in to existing actuators' dialog

After you have selected a link and an actuator and/or channel, assign the link by clicking on the 'Assign' button and it disappears from the list.

You can also cancel as well as assign selected links.

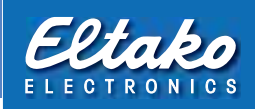

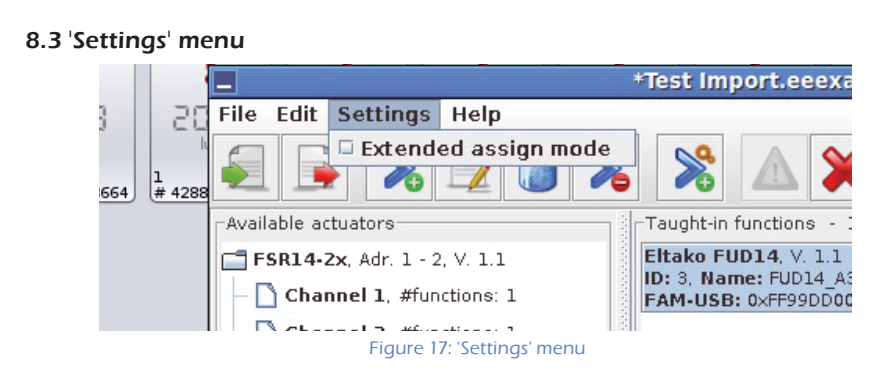

Here you can make basic settings in the tool. The settings are saved permanently.

# 8.3.1 Extended assignment mode

If you activate the 'Extended assignment mode' function, links which are taughtin to another actuator not displayed in the 'Existing actuators' view are displayed in the 'Assign functions not taught-in to existing actuators' and their confirmation telegrams are evaluated.

Normally the display of these links is not necessary since they may belong to a different FAM14 installation. It is only practical to activate the 'Extended assignment mode' function if the FAM14 is replaced after a defect and the addresses of all actuators connected to it are modified.

# 8.3.2 Use logfile

Activates the logging of error messages. All error messages are written to the file 'logs/ImportExportWithPct14.log'.

# 8.4 'Help' menu

#### 8.4.1 Show compatible actuators

Shows a table containing all the compatible actuators and their version which can be created or edited for these links.

|                      |               | <b>Compatible actuators</b> | $\boldsymbol{\mathsf{x}}$ |
|----------------------|---------------|-----------------------------|---------------------------|
|                      | $Type -$      | Version                     |                           |
| ì                    | <b>F4HK14</b> | 1.1                         |                           |
| t-                   | F4HK14        | 2.1                         |                           |
| i<br>N               | FAE14LPR      | 1.1                         |                           |
| JS                   | FAE14LPR      | 2.1                         |                           |
|                      | FAE14SSR      | 1.1                         |                           |
|                      | FAE14SSR      | 2.1                         | ═                         |
|                      | FHK14         | 1.1                         |                           |
|                      | FHK14         | 2.1                         |                           |
|                      | <b>FMS14</b>  | 1.1                         |                           |
|                      | FSB14         | 1.1                         |                           |
|                      | FSB14         | 2.1                         |                           |
|                      | FSB14         | 2.2                         |                           |
|                      | <b>FSB14</b>  | 2.3                         |                           |
|                      | FSG14/1-10V   | 1.1                         |                           |
|                      | FSG14/1-10V   | 3.1                         |                           |
|                      | FSG14/1-10V   | 3.3                         |                           |
|                      | FSG14/1-10V   | 3.4                         |                           |
|                      | FSG14/1-10V   | 3.5                         |                           |
| эe<br>F <sub>1</sub> | FSR14-2x      | 1.1                         |                           |
|                      |               | Close                       |                           |

Figure 18: 'Compatible actuators' dialog

Keep in a safe place for later reference!

www.eltako.com

# Eltako GmbH Product Advice and Technical Information:

D-70736 Fellbach +49 (0)711 943500-02,-11,-12, -13 and -14 +49 711 94350000 Technik-Beratung@eltako.de

03/2014 Subject to change.